## **How do I check my Carry Forward fund balance?**

## **To check your carryforward fund balance, use the following steps** (Screen shots included below):

- **1.** Select **Finance Reporting** from the FAST applications list. (go to: [https://fast.unbc.ca/FAST/DesktopDefault.aspx\)](https://fast.unbc.ca/FAST/DesktopDefault.aspx)
- **2.** On the menu bar at the top left corner of the page, choose "**Operating Statement report**" option.
- **3.** From the "**Summary by Acct Detail**" option in the drop down menu, select "**Current Year**".
- **4.** Check to ensure "1 University of Northern BC" is entered in the Chart filter box; if not use the green + button to select
- **5.** Enter fund number in **Fund** filter box and your org number in the **Orgn** filter box. (Both fund & orgn must be entered; if you have access to multiple orgn's and do not enter information in the **Orgn** filter box, the total for all areas will show in the report. The carry forward fund number is usually 11500.
- **6.** Ensure fiscal period is set to current month. Click magnifying glass beside filter box and select current month from list, if needed.
- **7.** Execute report.
- **8.** Your available fund balance is located at the bottom of the resulting report, indicated by the amount showing in the "**Budget Available**" column on the "**Total Revenues Less Expenses and Transfers**" line.

*Note:*

*If your results indicate "There are no records available for the filters selected", this means there has been no activity in the queried fund in the current fiscal year.* 

*Change your fiscal period back to the previous Mar-xxxx (Year End) to look at the previous fiscal year. You may need to do this several times if the fund has been dormant for a number of years.*

## **Step 1: Click on "Finance Reporting" (at:** [https://fast.unbc.ca/FAST/DesktopDefault.aspx\)](https://fast.unbc.ca/FAST/DesktopDefault.aspx)

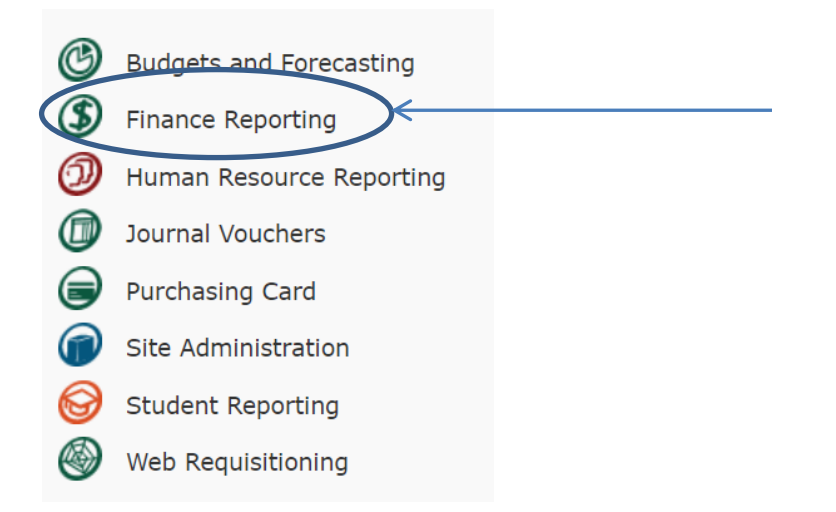

**Steps 2 & 3: Click on Operating Statement, place cursor on Summary by Acct Detail, and click on Current Year.**

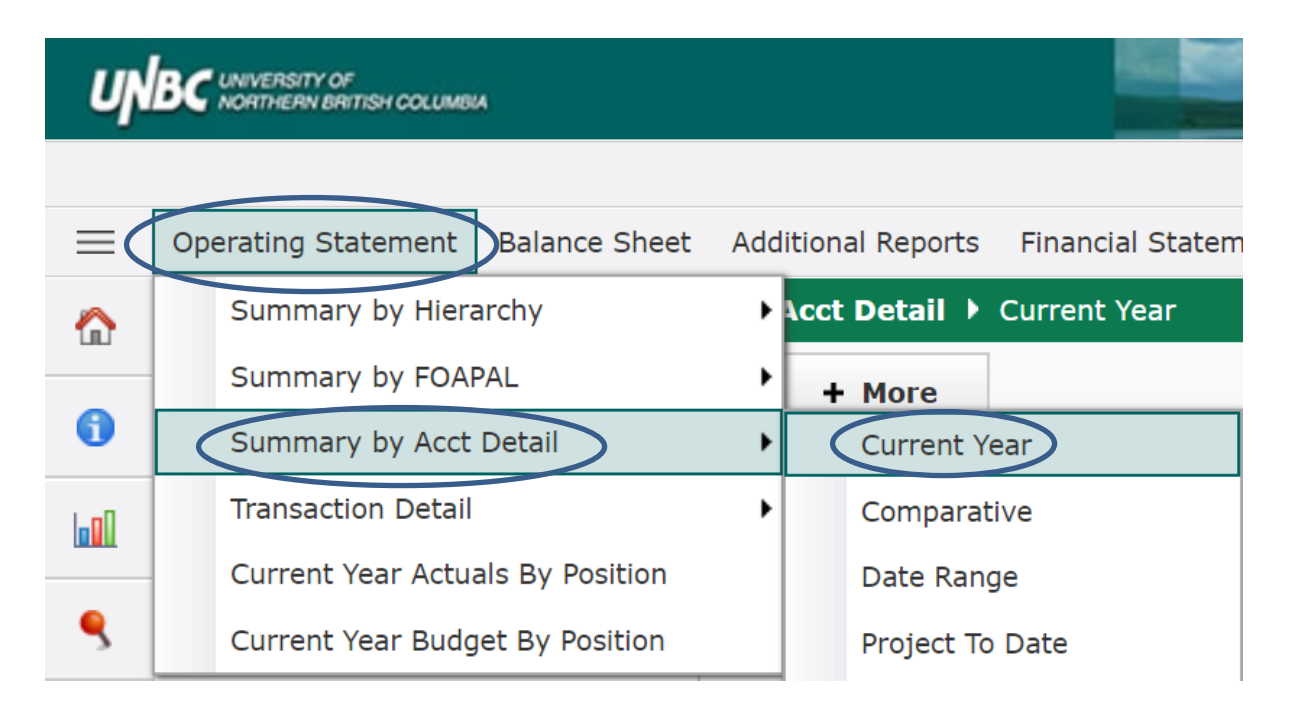

**Steps 4 - 7:** If you do not know your fund or org number, you can find it by clicking on the magnifying glass icon below the Fund and Orgn filter boxes and choosing the correct one from the list that appears. Click on the green "**Execute Report**" button after selecting the correct fund, orgn and fiscal period to view the report.

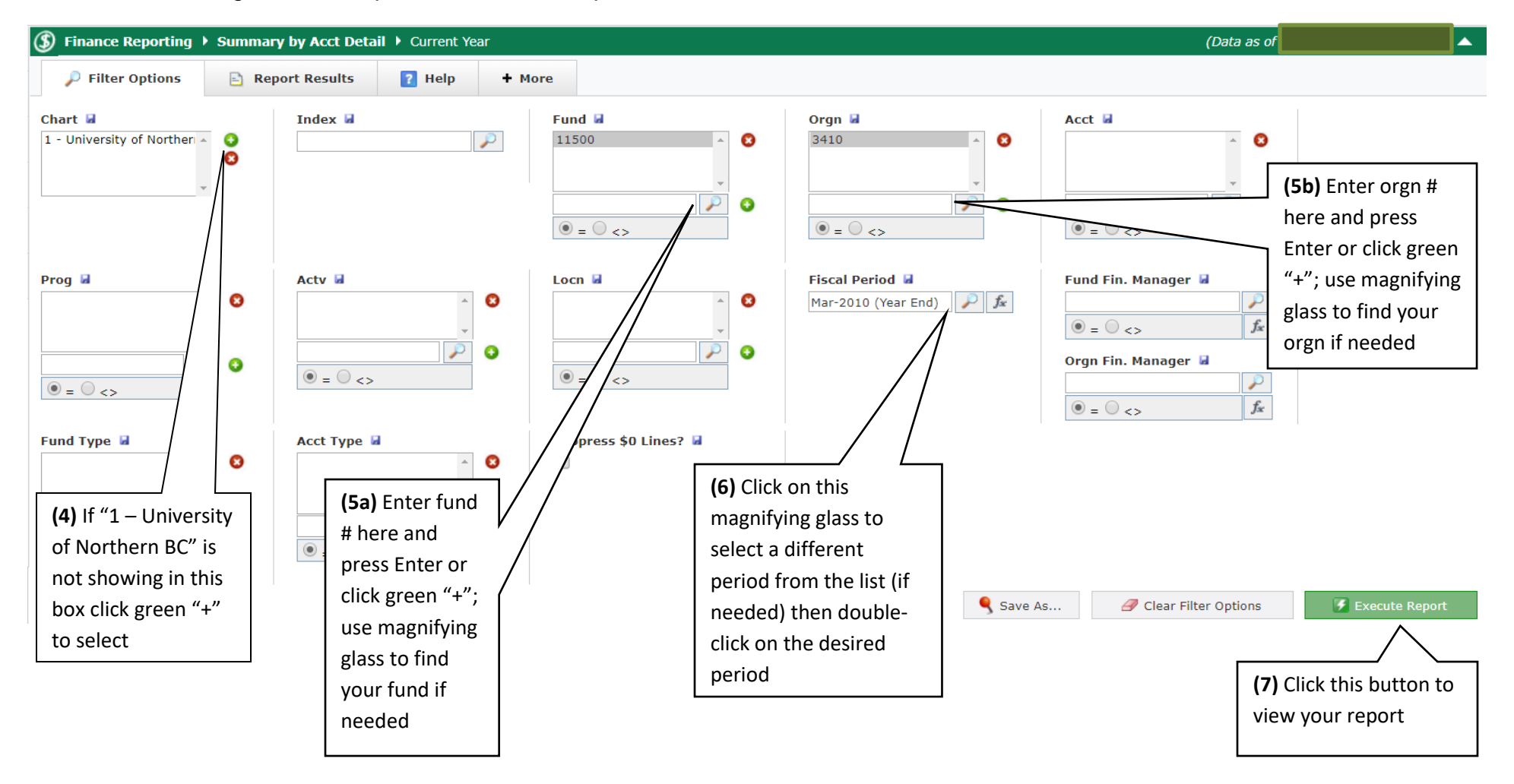

**Step 8: The amount in the "Budget Available" column on the "Total Revenues Less Expenses and Transfers" line is the current available balance, as at the Fiscal Period selected in step 5.**

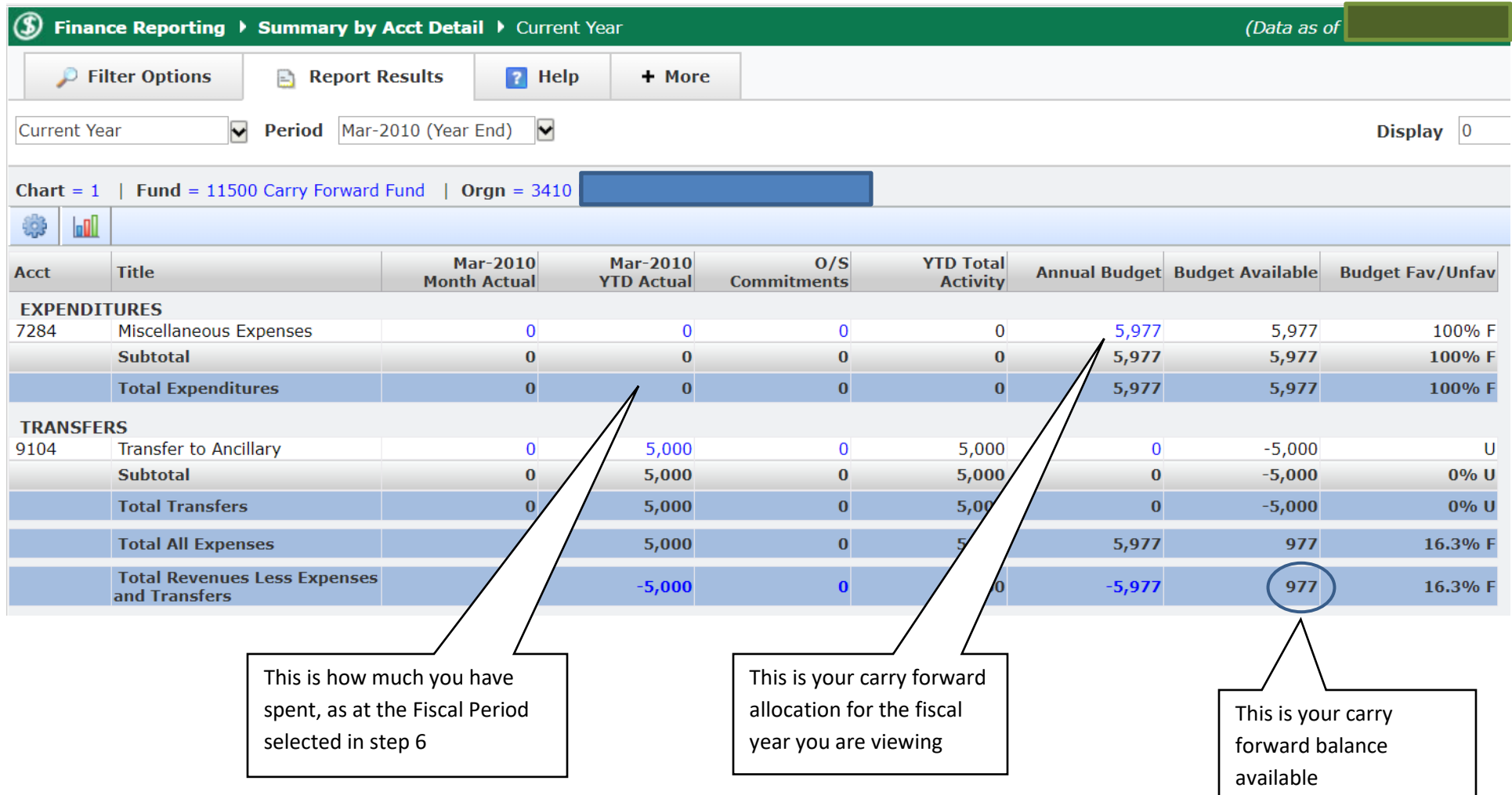